- Login to the Student Health Portal using your MyGeneva credentials: http://geneva.studenthealthportal.com
- Click on the black "My Forms" Tab, then select the "COVID-19 Vaccine" form.

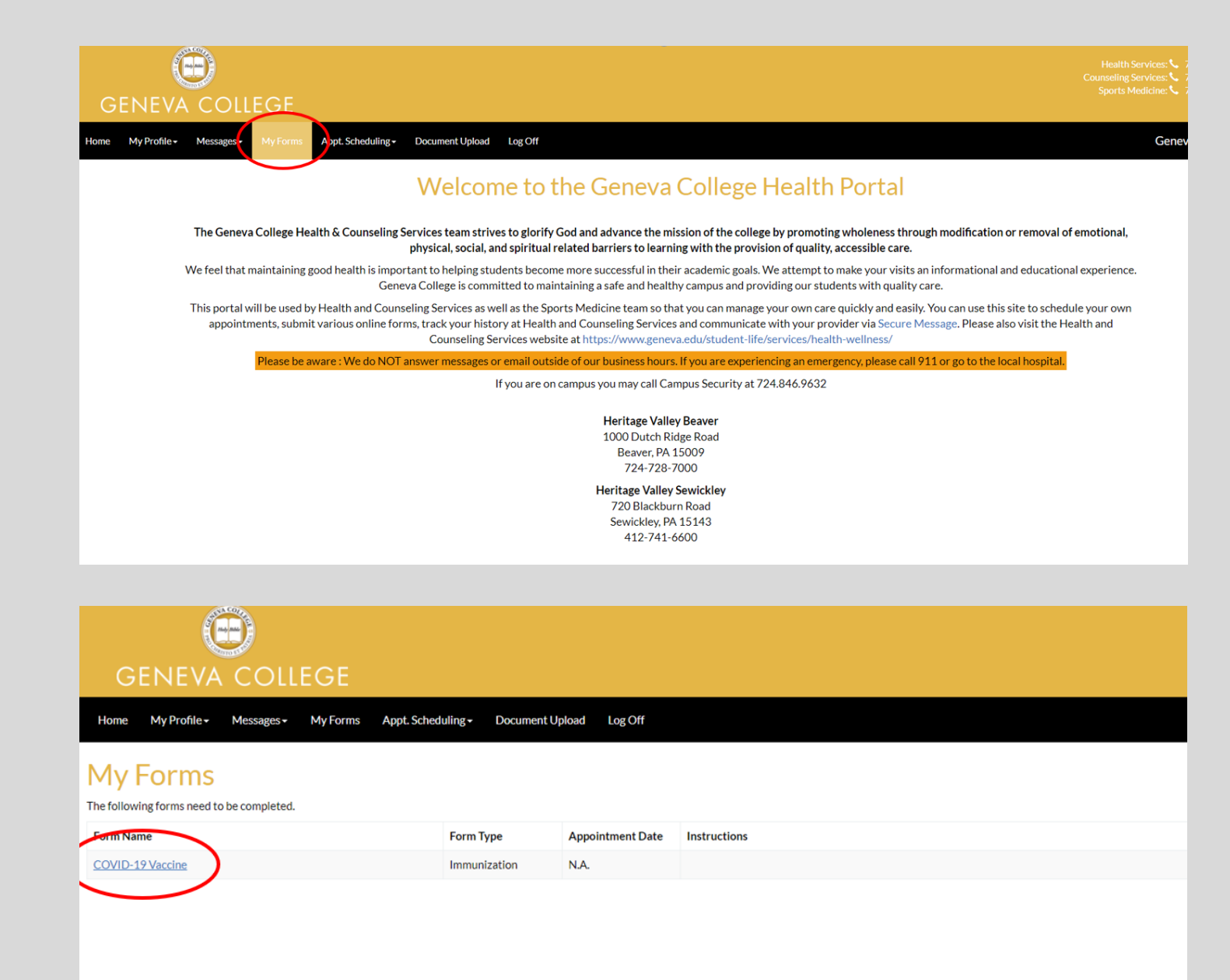

Fill out the immunization form by selecting the date and type of vaccine you received. If you received a one dose vaccine (Johnson & Johnson), you may leave the second date empty.

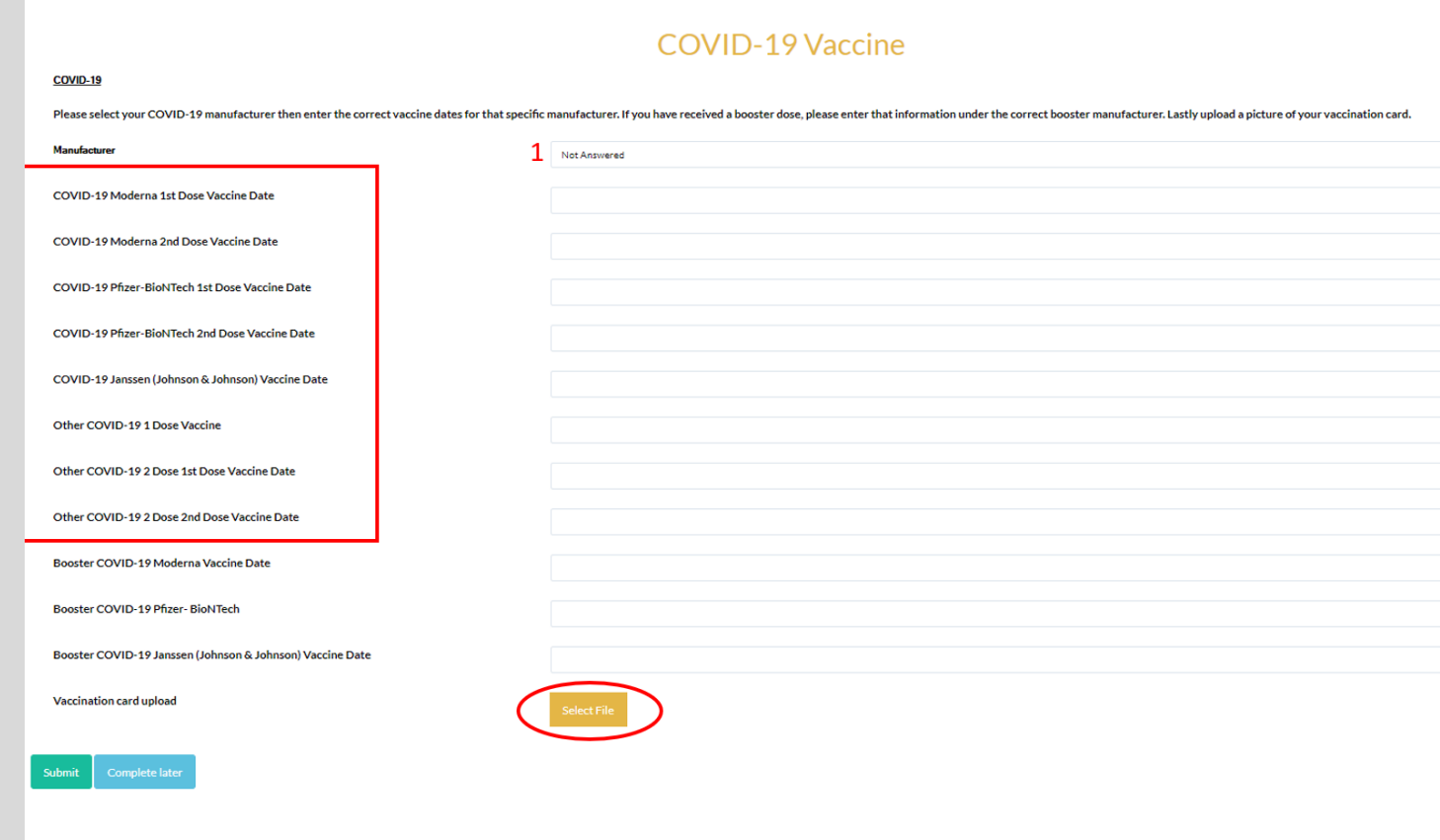

Upload a photo of your vaccine card under the "Photo Upload" option.

- If your vaccine series is complete, click on the green "Submit" button. If you are waiting on a second dose (i.e., gotten your first dose, but not the second), you can select the blue "Complete Later" option that will save your progress for a later date.
- Provide your signature at the bottom of the form.
- Congratulations! Your Vaccine is now saved to your Student Health Immunization Record!

## 7 STEPS How to upload your vaccine information in